# Qgis ile Uzaktan Algılama

Kontrolsüz Sınıflandırma

# $Q$  4 - QGIS

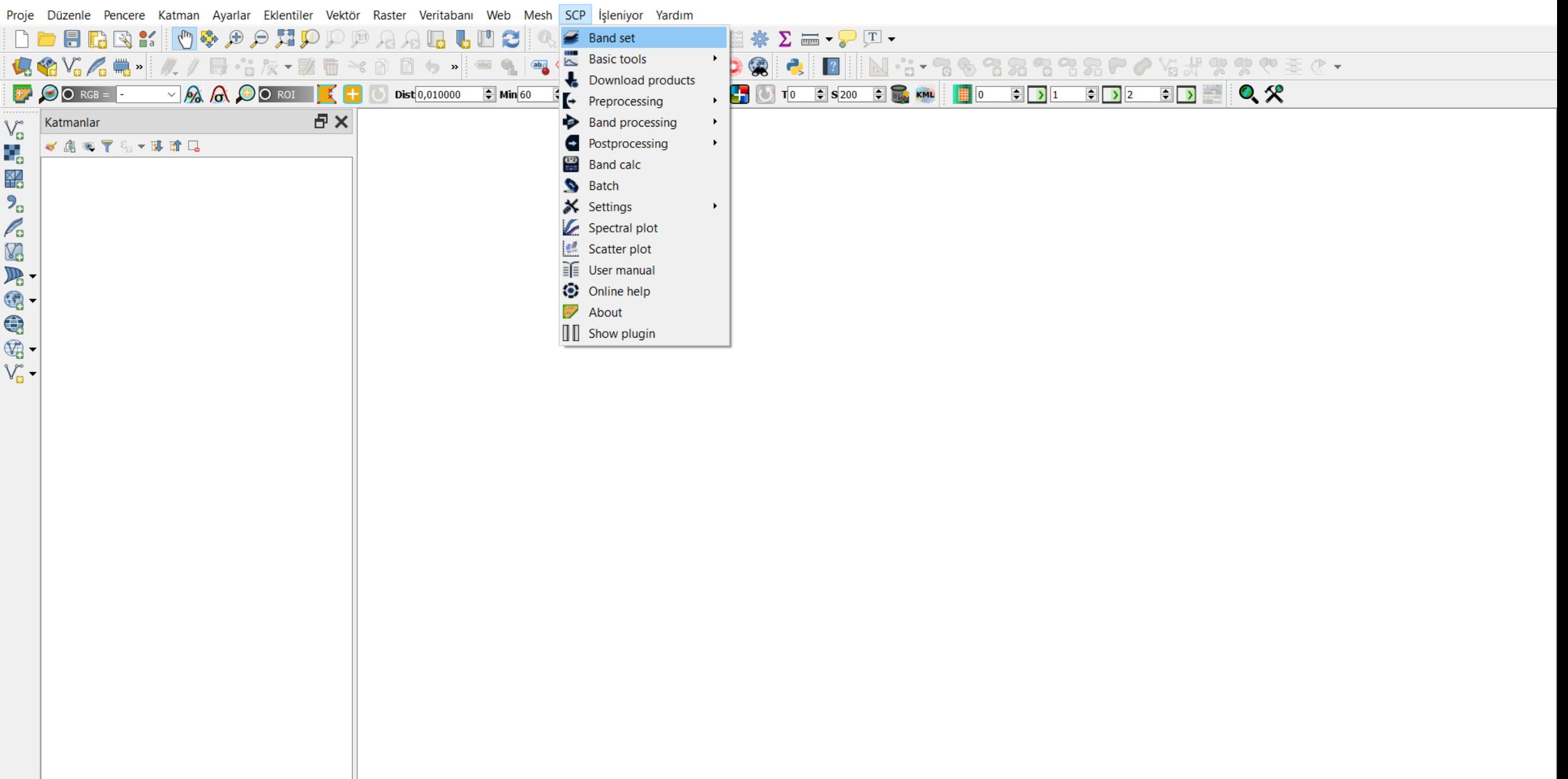

 $\times$ 

 $\Box$ 

 $\qquad \qquad -$ 

Kontrolsüz sınıflandırma yapılacak, daha önceden kestiğimiz görüntü açılır. «SCP» «Band set» e gidilir.

# $Q$  4 - QGIS

Proje Düzenle Pencere Katman Ayarlar Eklentiler Vektör Raster Veritabanı Web Mesh SCP İşleniyor Yardım

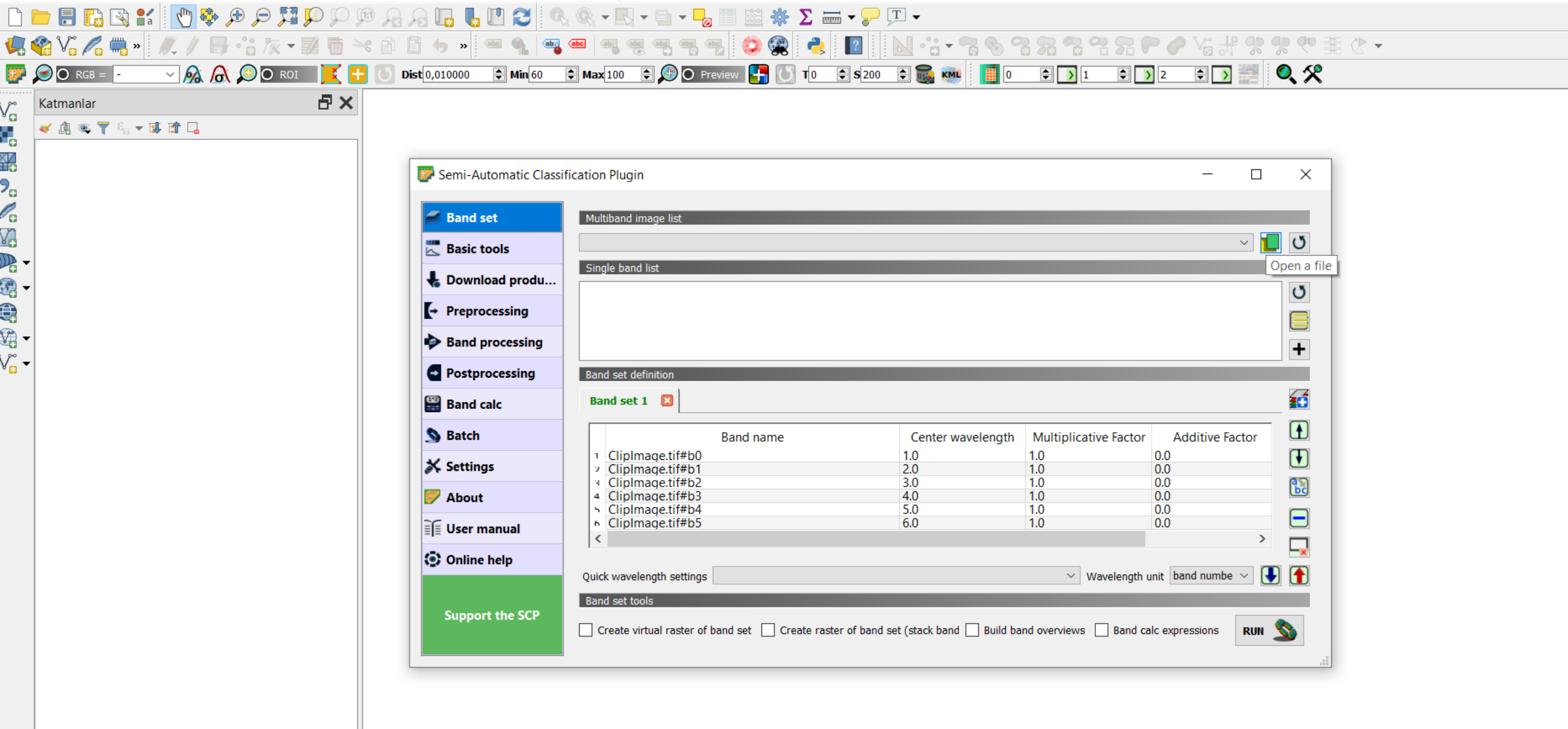

Görüntüyü açmak için «Open a file» a gidilir.

### $Q$  4 - QGIS

Proje Düzenle Pencere Katman Ayarlar Eklentiler Vektör Raster Veritabanı Web Mesh SCP İşleniyor Yardım

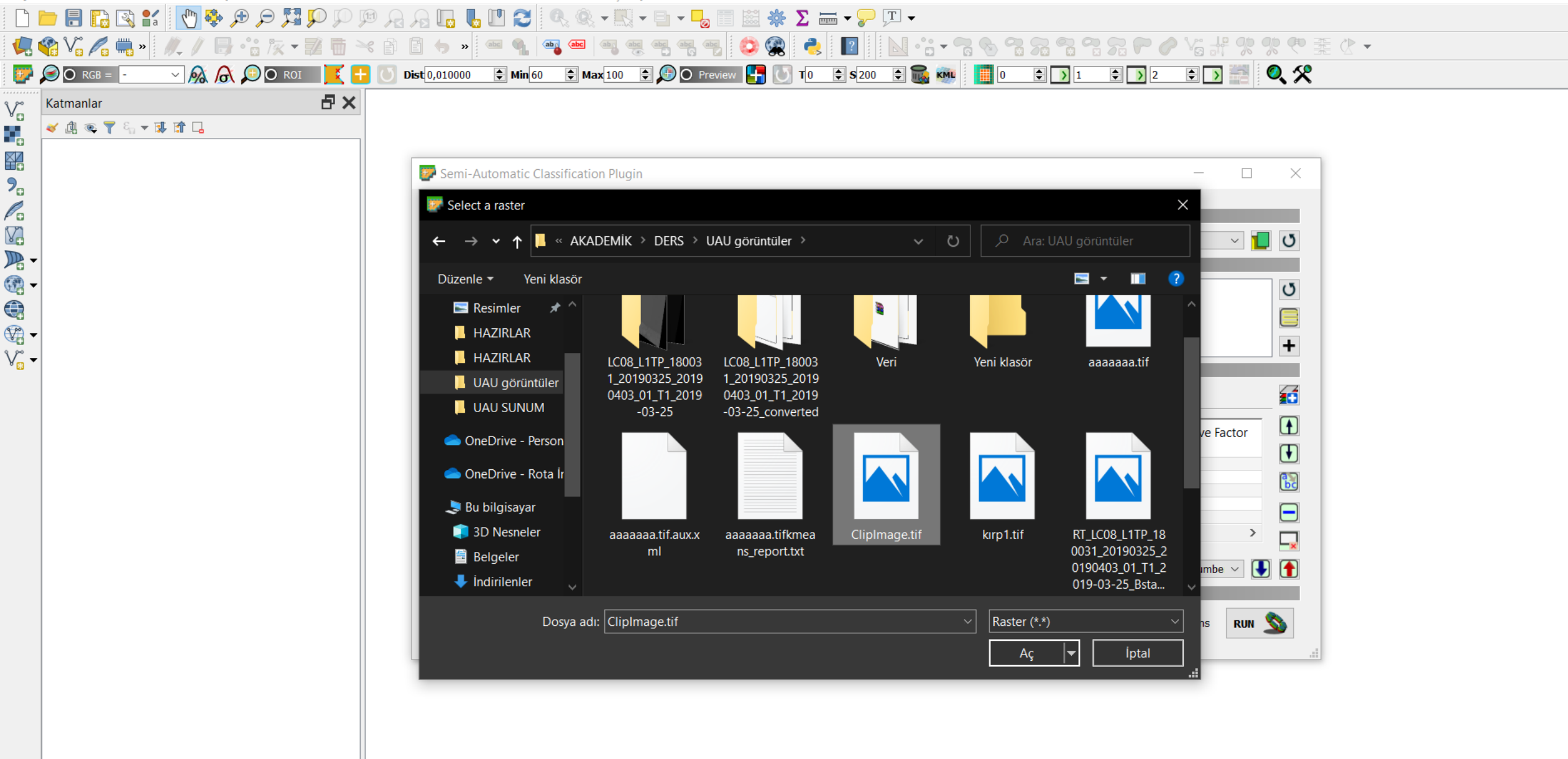

 $\overline{\phantom{0}}$ 

 $\Box$ 

 $\times$ 

Kesilmiş görüntü seçilir.

Proje Düzenle Pencere Katman Ayarlar Eklentiler Vektör Raster Veritabanı Web Mesh SCP İşleniyor Yardım

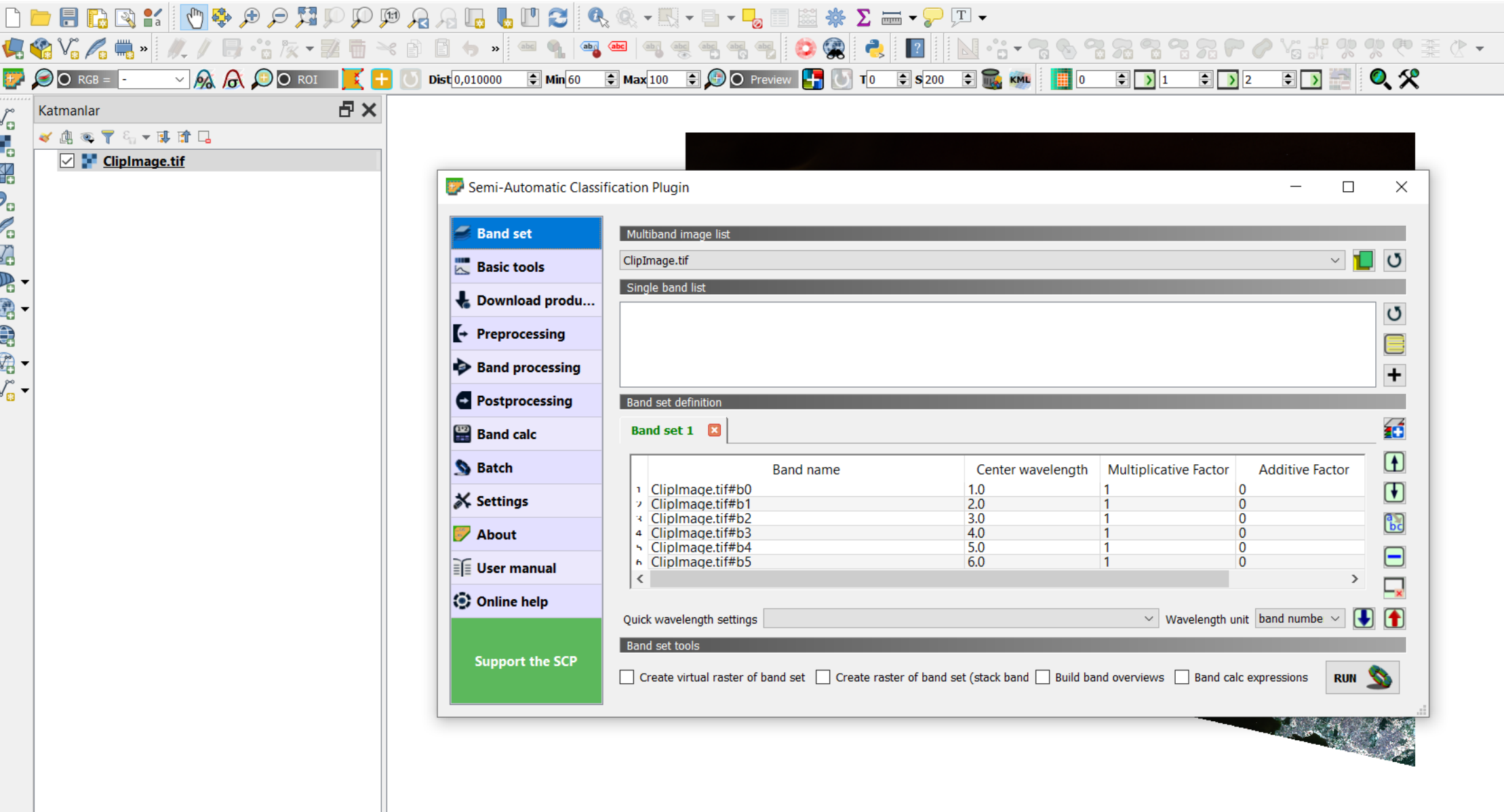

«Band processing» sekmesine gidilir.

Proje Düzenle Pencere Katman Ayarlar Eklentiler Vektör Raster Veritabanı Web Mesh SCP İşleniyor Yardım

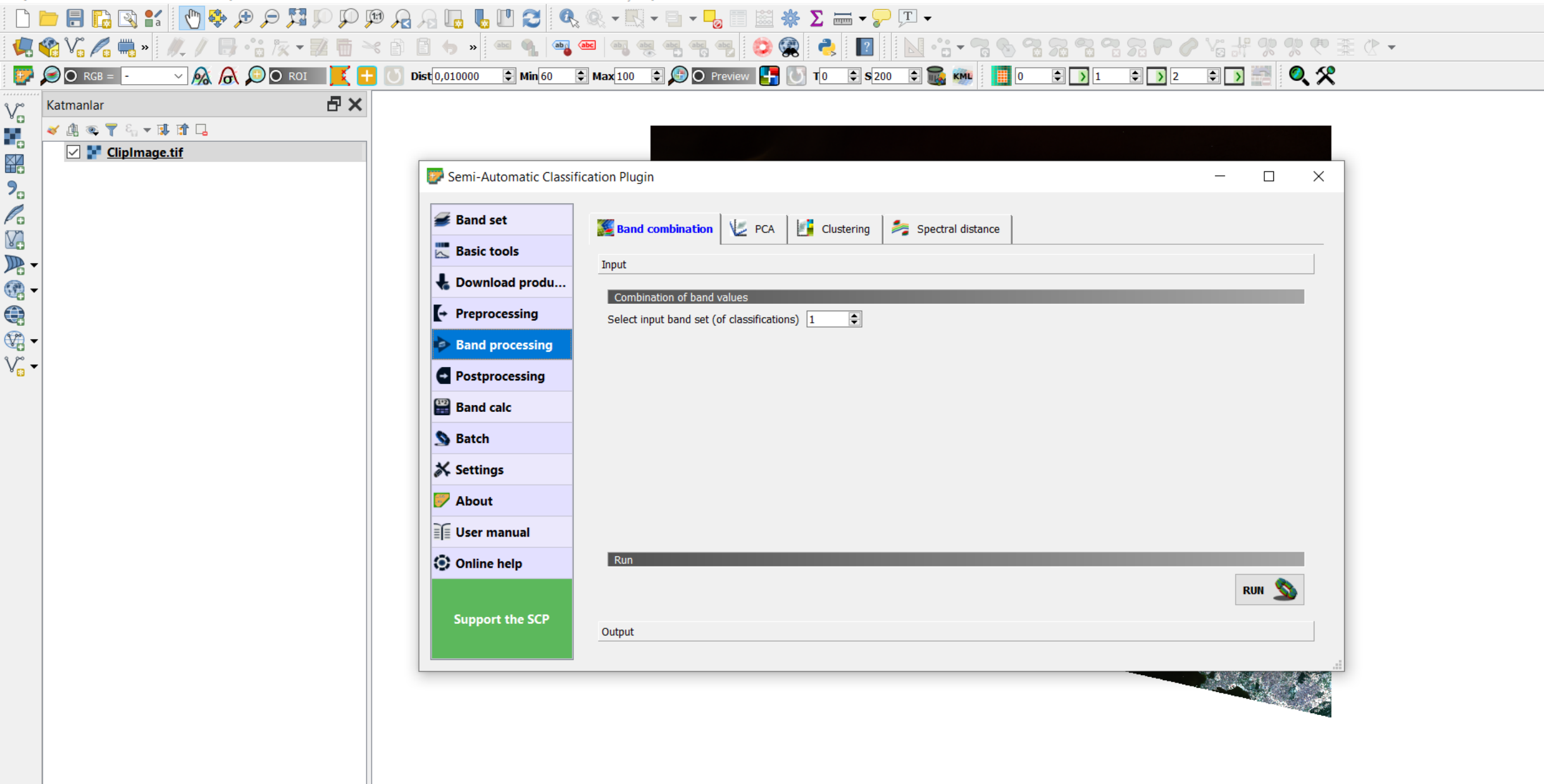

«Clustering» sekmesine gidilir.

Proje Düzenle Pencere Katman Avarlar Eklentiler Vektör Raster Veritabanı Web Mesh SCP İsleniyor Yardım

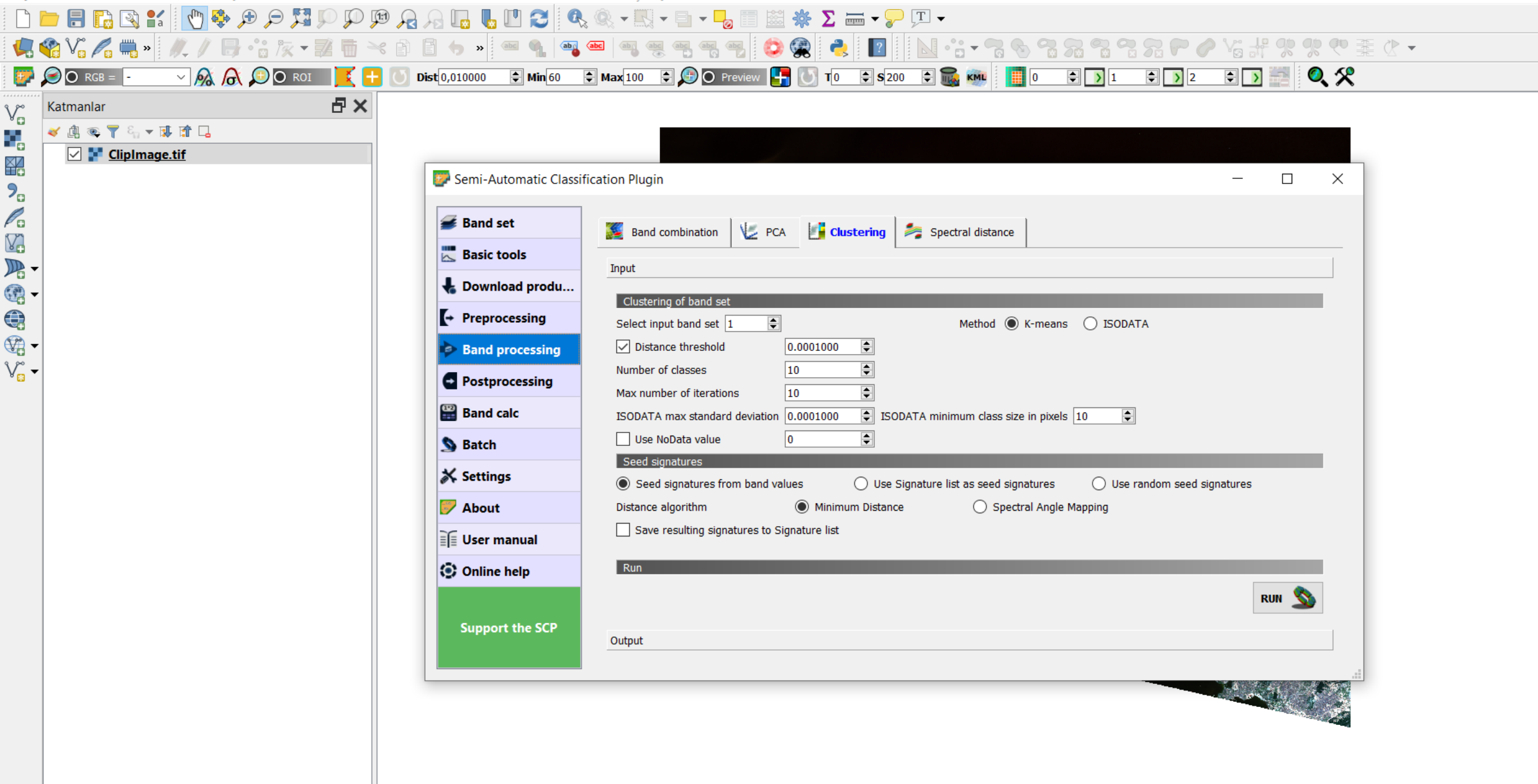

 $\Box$ 

 $\mathbb{X}$ 

Gerekli ayarlar yapılır.

Proje Düzenle Pencere Katman Ayarlar Eklentiler Vektör Raster Veritabanı Web Mesh SCP İşleniyor Yardım

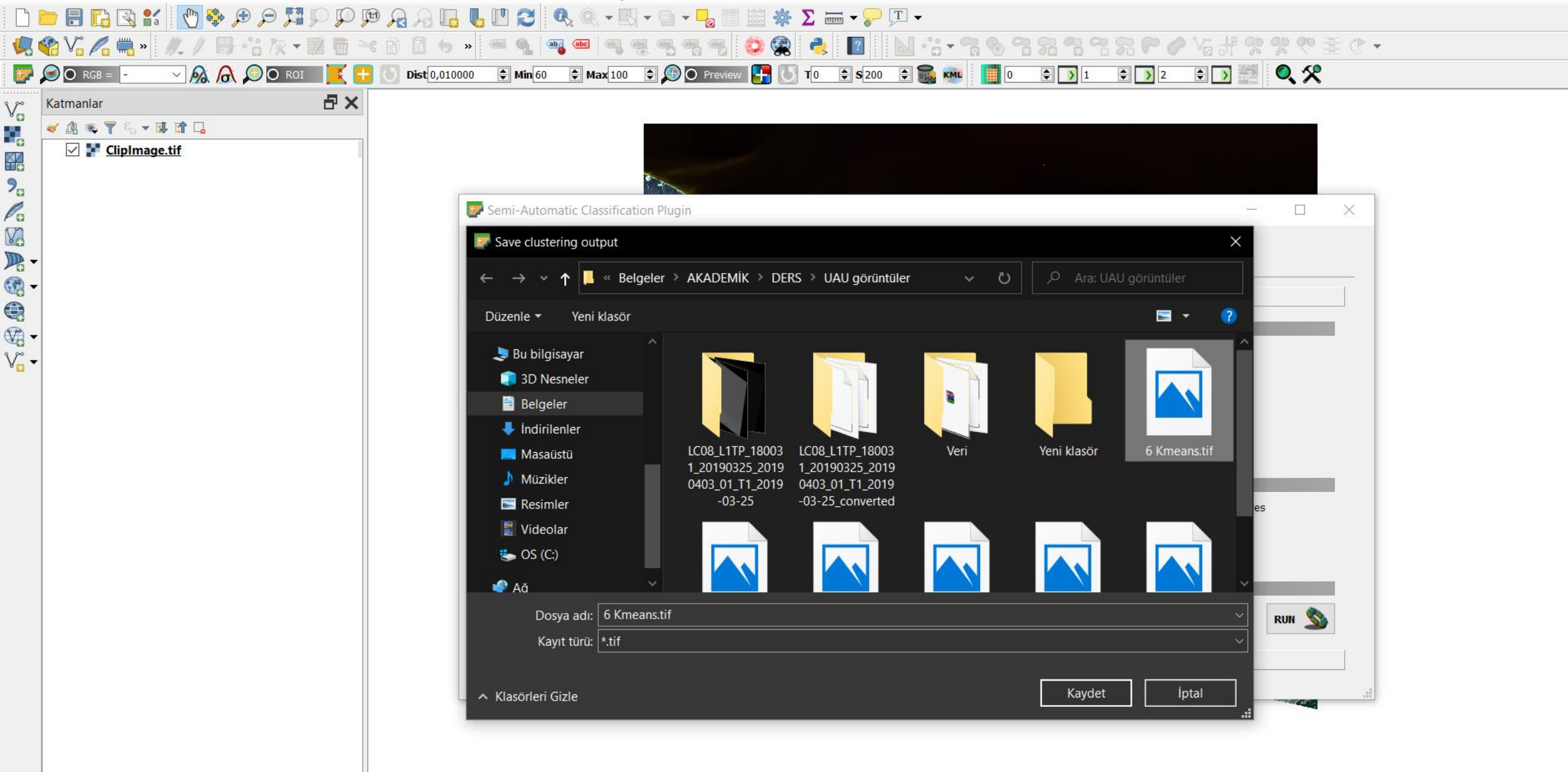

«Run» a tıklanır ve dosyanın kayıt edileceği yer seçilir.

Proje Düzenle Pencere Katman Ayarlar Eklentiler Vektör Raster Veritabanı Web Mesh SCP İşleniyor Yardım

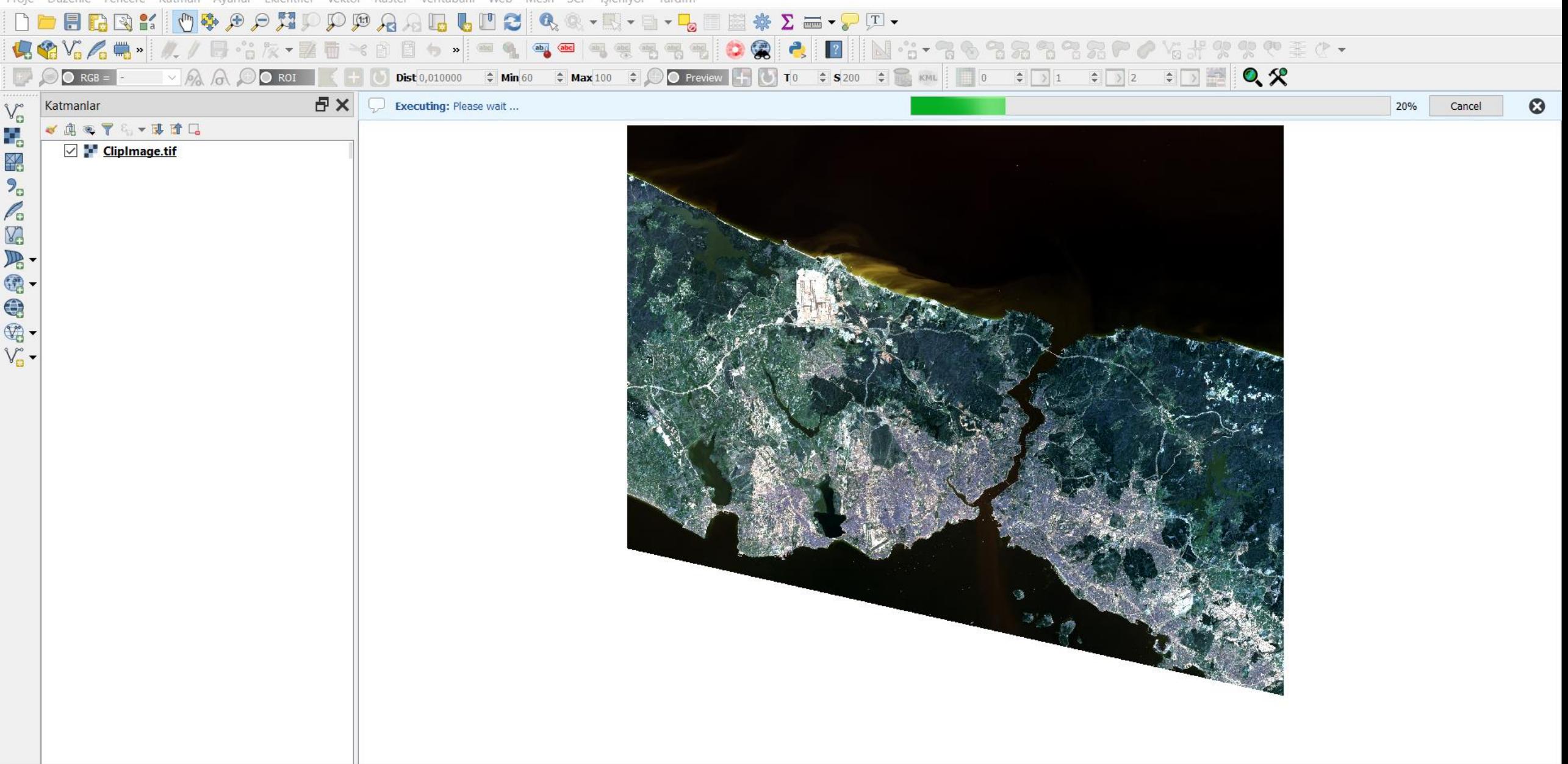

Seçme işleminden sonra işlem başlar.

Proje Düzenle Pencere Katman Avarlar Eklentiler Vektör Raster Veritabanı Web Mesh SCP İsleniyor Yardım

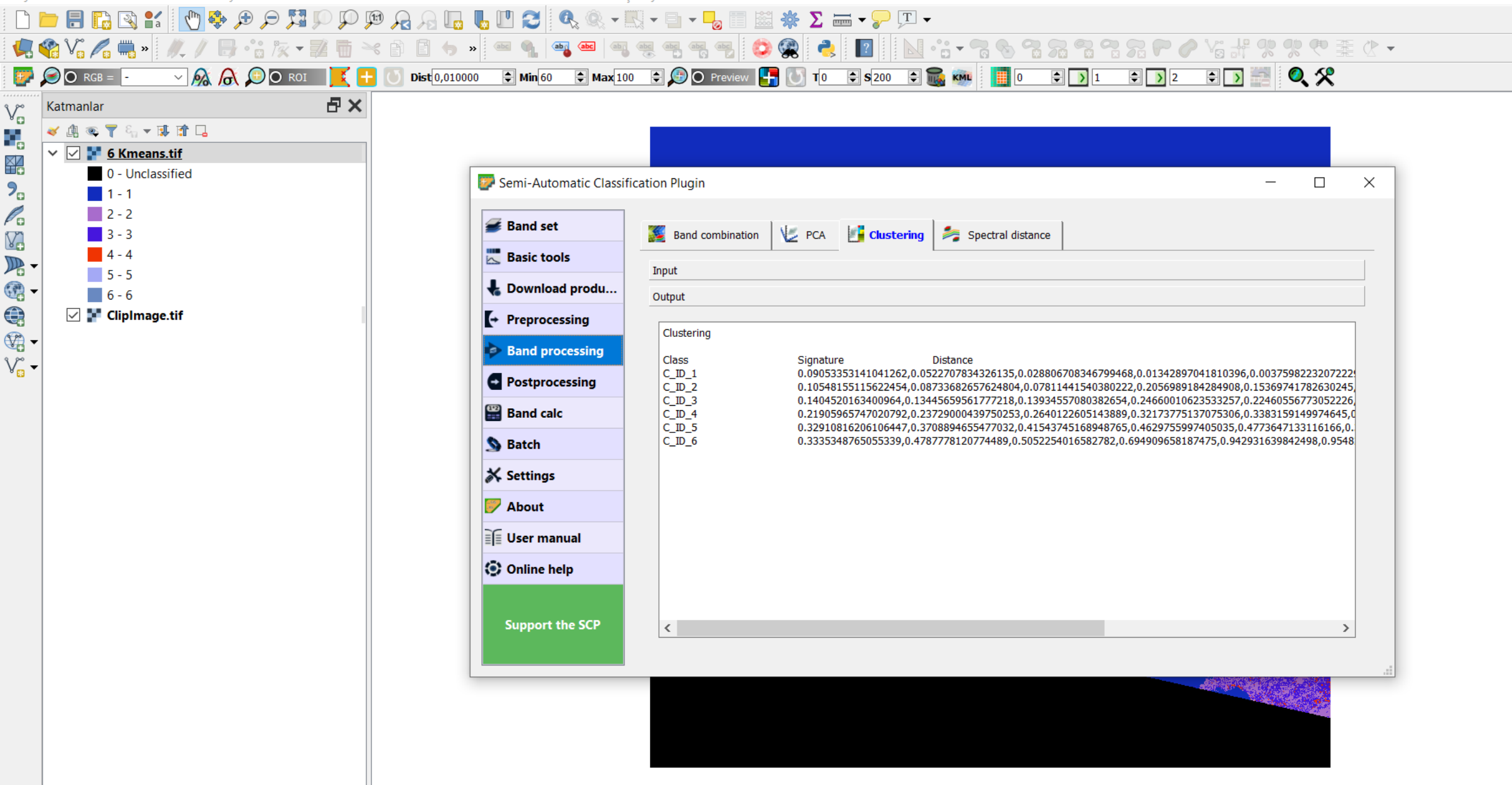

Sonuç olarak «Output» dosyası oluşur ve sınıflandırılmış görüntü «katmanlar» da açılır.

#### $Q * 4 - QGIS$

Proje Düzenle Pencere Katman Ayarlar Eklentiler Vektör Raster Veritabanı Web Mesh SCP İşleniyor Yardım

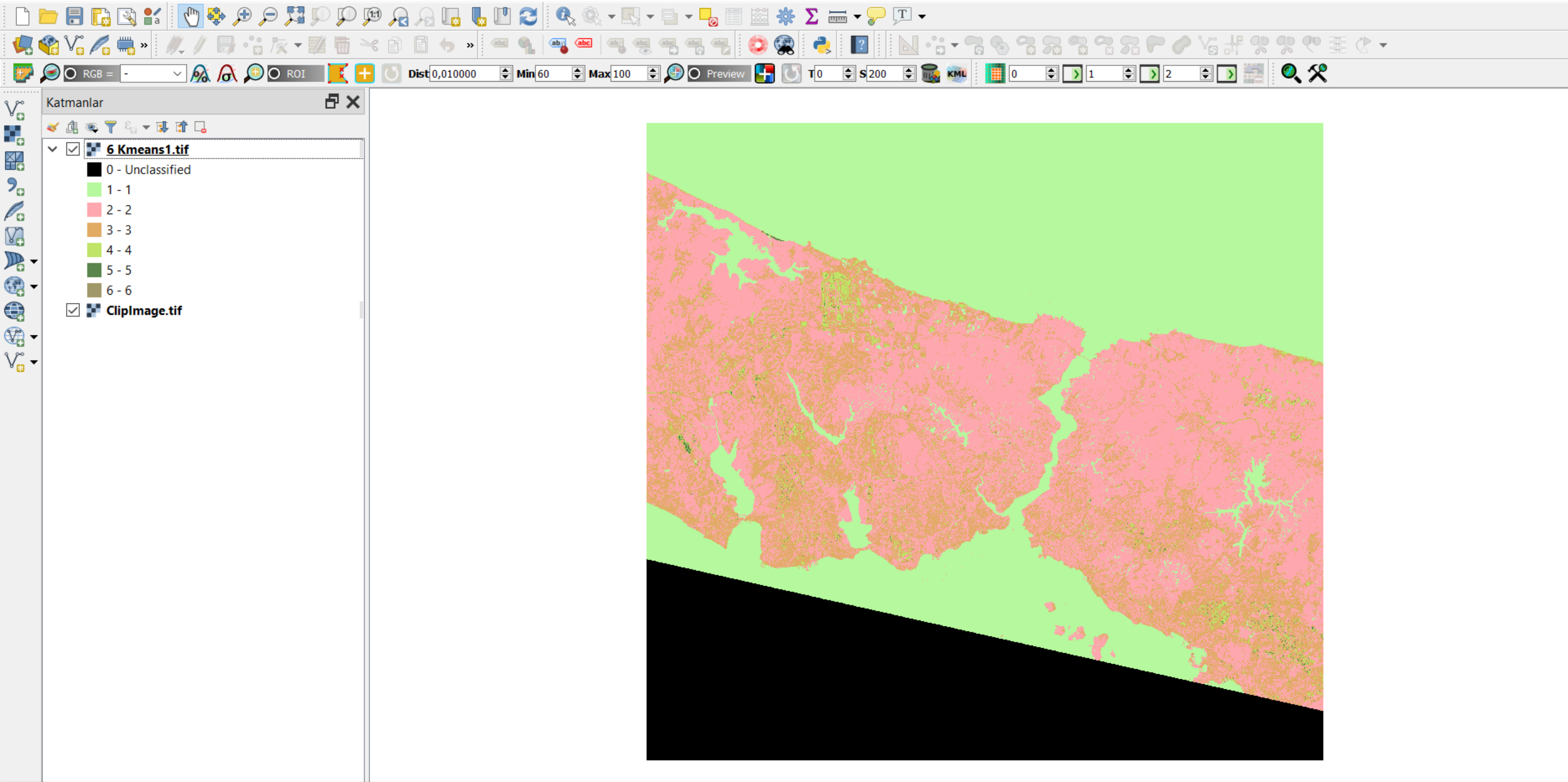

«Run» a tıklanır ve dosyanın kayıt edileceği yer seçilir.

#### $Q*4 - QGIS$

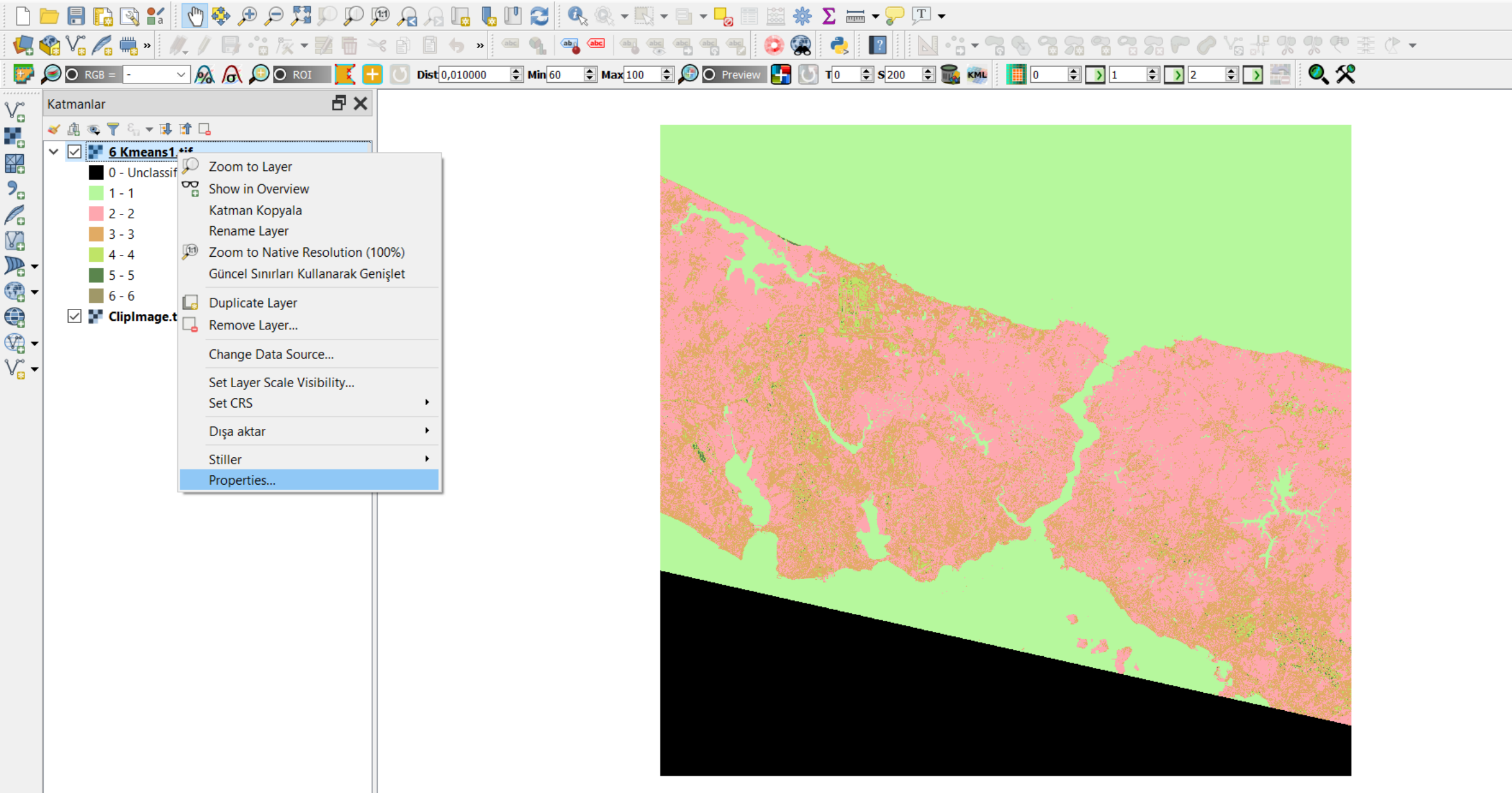

İstenirse sınıf renkleri değiştirilebilir. Bunun için görüntüye sağ tıklanır ve «Properties» e gidilir.

 $\frac{\sqrt{2}}{6}$ 

 $P_{\alpha}$ 

 $\mathscr{O}_{\mathbf{G}}$ 

V.

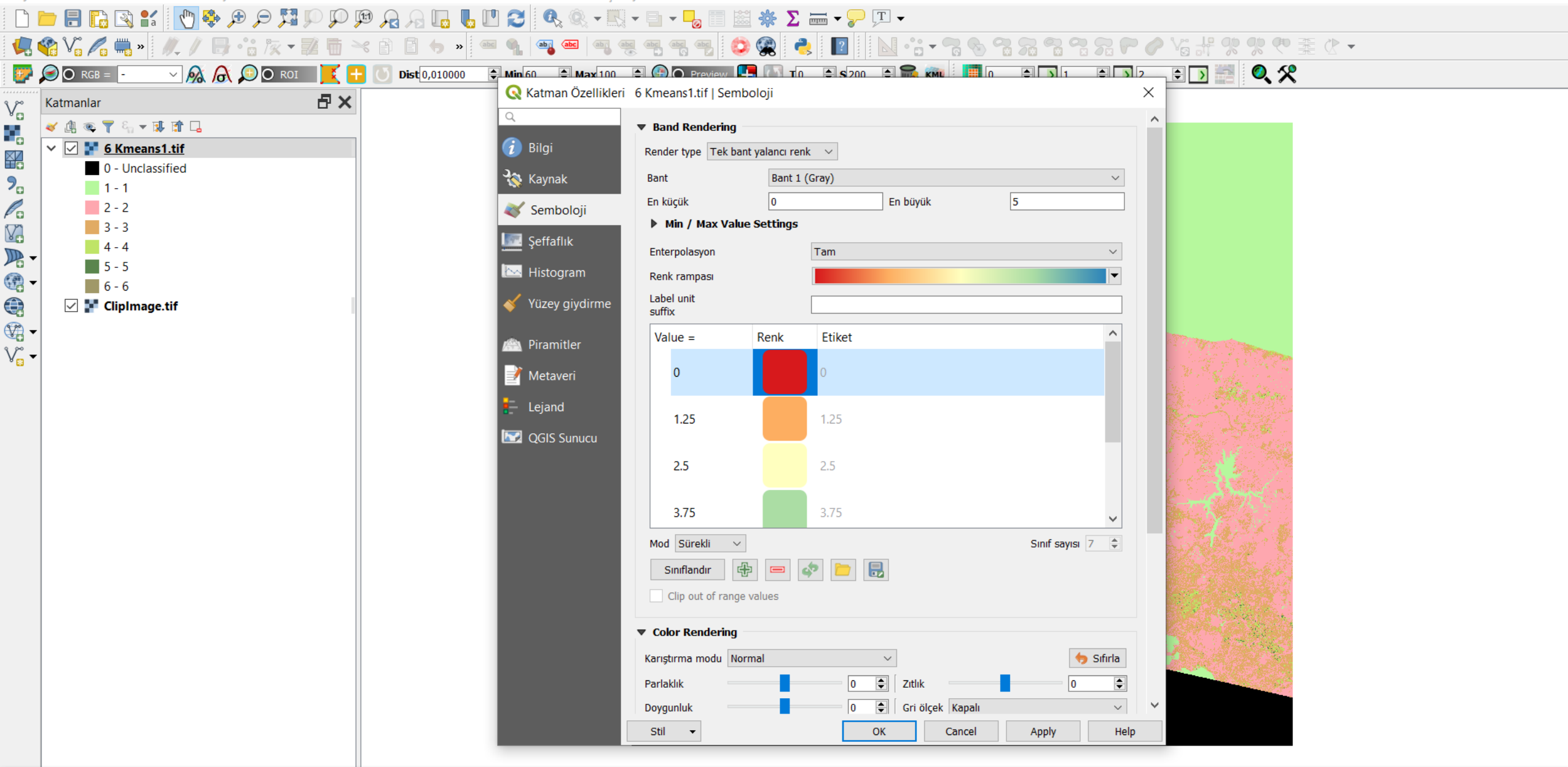

İstenilen sınıf renkleri seçilir.

# Yapılacaklar

- K-means ile 6 sınıf Max iteration 10
- K-means ile 10 sınıf Max iteration 10
- K-means ile 20 sınıf Max iteration 10
- ISODATA ile 6 sinif Max iteration 10 Class size in pixels 3
- ISODATA ile 6 sinif Max iteration 10 Class size in pixels 10
- ISODATA ile 20 sinif Max iteration 10 Class size in pixels 3
- ISODATA ile 20 sınıf Max iteration 10 Class size in pixels 10
- ISODATA ile 6 sinif Max iteration 20 Class size in pixels 3

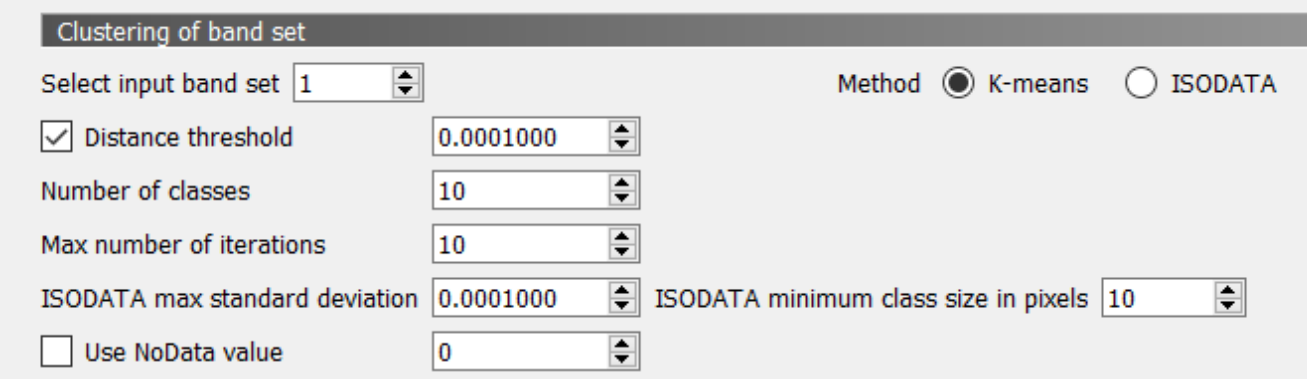